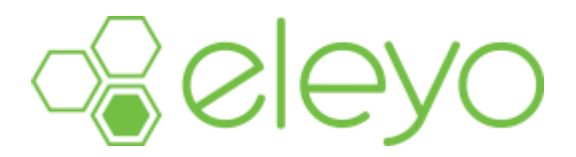

## **Setting Up Your Account Profile & Registering for a Program**

Hanover Township School Age Care has moved to a convenient, mobile-friendly, online tool to register and manage your child care account from any device, including your smartphone or tablet. Below are some tips for creating your account and registering your child. **Please note,** 

## **you can create your account prior to registration opening.**

## **Create your Account Profile**

- $\checkmark$  Browse to the website:<https://hanovertwpschools.ce.eleyo.com/>
- Under 'How To Register' click *Create an Eleyo Account* (under Step 1).
- $\checkmark$  You will be required to enter contact information, as well as an email address (used for logging in) and a password.
- Select *Create Account*, at which time a verification email will be sent you. Click the *Verify Your Email Address* button on that email to verify your account*.*

## **Register for Camp HTSACC**

- 1. Browse to the website:<https://hanovertwpschools.ce.eleyo.com/> and login with your email address and password by selecting the 'Sign In' button in the top right corner.
- 2. Scroll down and click the blue *Enroll in Hanover Township School Age Child Care* button.
- 3. If you have registered with us in the past, click on the child you would like to register. If you are registering for the first time, complete the *Add a New Child* form for the child in which you are registering. When all information has been added, click the blue *Add New Child* button.
- 4. Review information and then click *Looks Good. Start Registering.*
- 5. Click the green *Create New Emergency Contact* button and fill out information. When complete, click the blue *Create Emergency Contact* button. If you have existing contacts in the system, you will be able to edit, add, or remove any information.

Note: You will need to repeat this step at least two additional times, for a minimum of 4 emergency contacts, including yourself. After contacts have been added, you will see a car icon and a switch turned to green – this indicates that the emergency contact is *also* an authorized pick up. After registration is complete, you can add additional authorized pick ups (without needing them to be emergency contacts) by emailing the HTSACC office.

- 6. Once all emergency contacts are added, click the blue *Verify Contacts/Pickups and Continue* button.
- 7. Review the information. In the box labeled *Choose a Season*, choose Camp HTSACC 2022 from the drop down menu and then click the location (Camp HTSACC – Memorial Junior School). Finally, click *Use Location and Continue*.

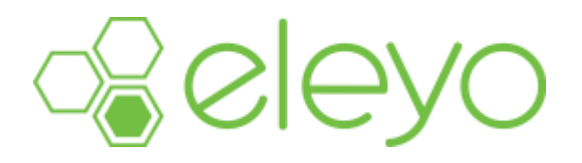

- 8. Review Camp HTSACC Health Guidelines, Child Behavior Policy, and Enrollment Agreement. For each, click the checkbox and then click *Accept Terms and Continue*. Note: You can print each agreement by clicking the print icon.
- 9. Review the registration requirements, and then select the days you'd like to register your child for. Please remember to register for all days/weeks needed, as schedule changes will only be permitted if space is available. When you go to select your days, you will see 3 calendars (Before Care, Camp Day, After Care):
	- a. Families **must** choose days/weeks needed under the **CAMP DAY** calendars. Please note: the minimum requirement is 3 days/week.
	- b. Adding Before Care and/or After is optional. If you need the additional program(s), please select from the respective calendars. Please note: the days for Before Care and/or After Care must match the camp days selected.
	- c. Click the blue *Complete Schedule Setup* button after you've selected all days/programs needed.
- 10. Answer the registration questions and then click *Complete Questions and Continue.*
- 11. Click the green *Add Saved Payment Method* to be used for assessing registration fees. The payment method can be used for online payments or can be changed after registering.
- 12. Click the blue *Complete Registration* button to finalize your registration.
- 13. An email will automatically be sent from Eleyo letting you know your contract is pending approval.
- 14. If you are only registering one child, the registration process is complete. If you need to register more than one child, click *Sign up another child for Hanover Township School Age Child Care*. Click the green *Add New Child* button or choose one of the existing children and repeat steps 3-12.

Additional Notes:

 You can set up Automatic Payment options from your account, which ensure fees are paid on the date due without the need to log into your account.